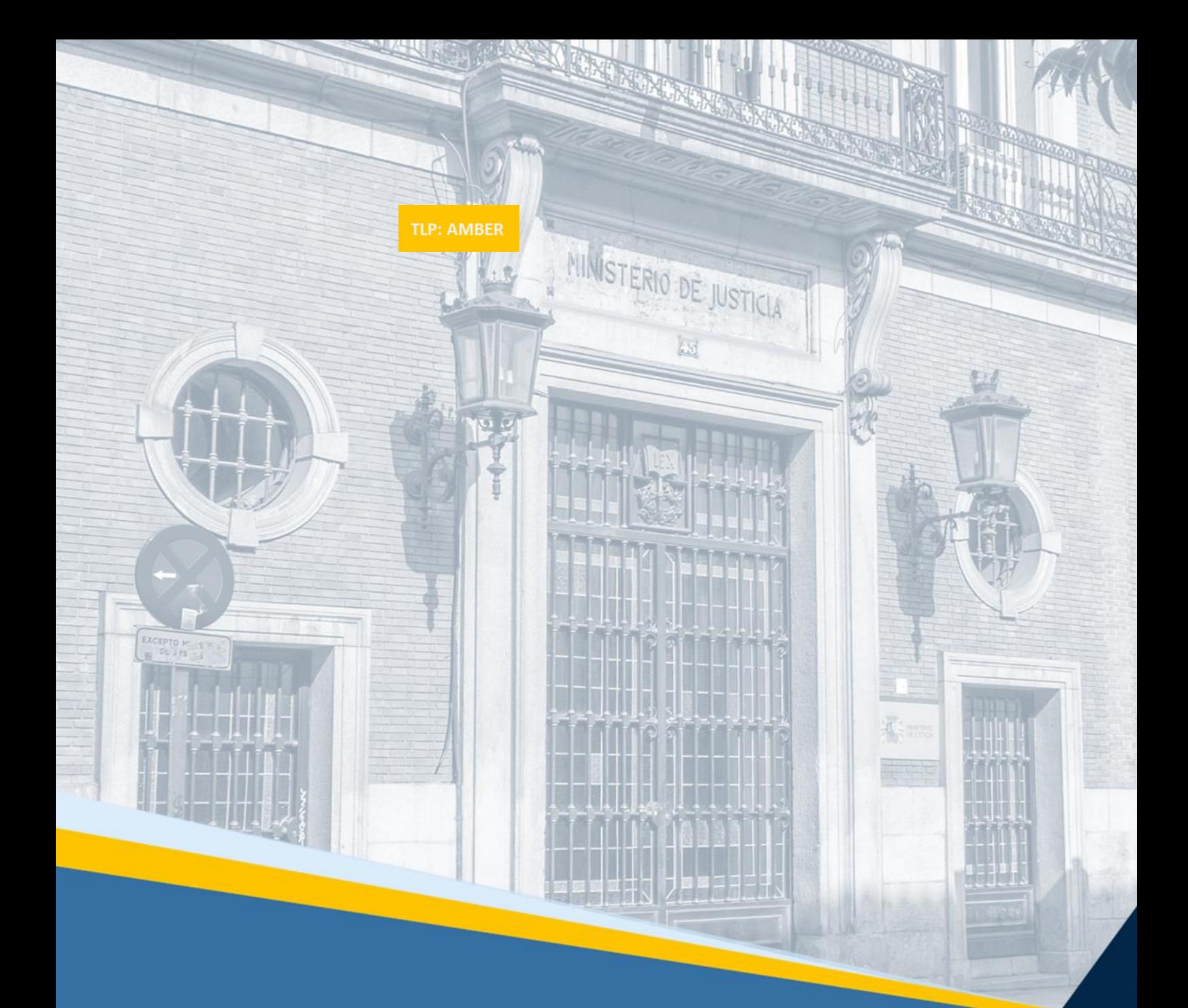

**Manual de usuario. Asistente aportación de Méritos LAJ.**  Orden JUS/1319/2022, de 27 de diciembre.

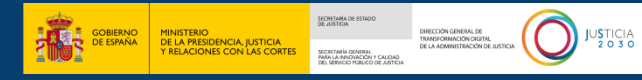

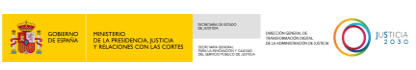

# Índice

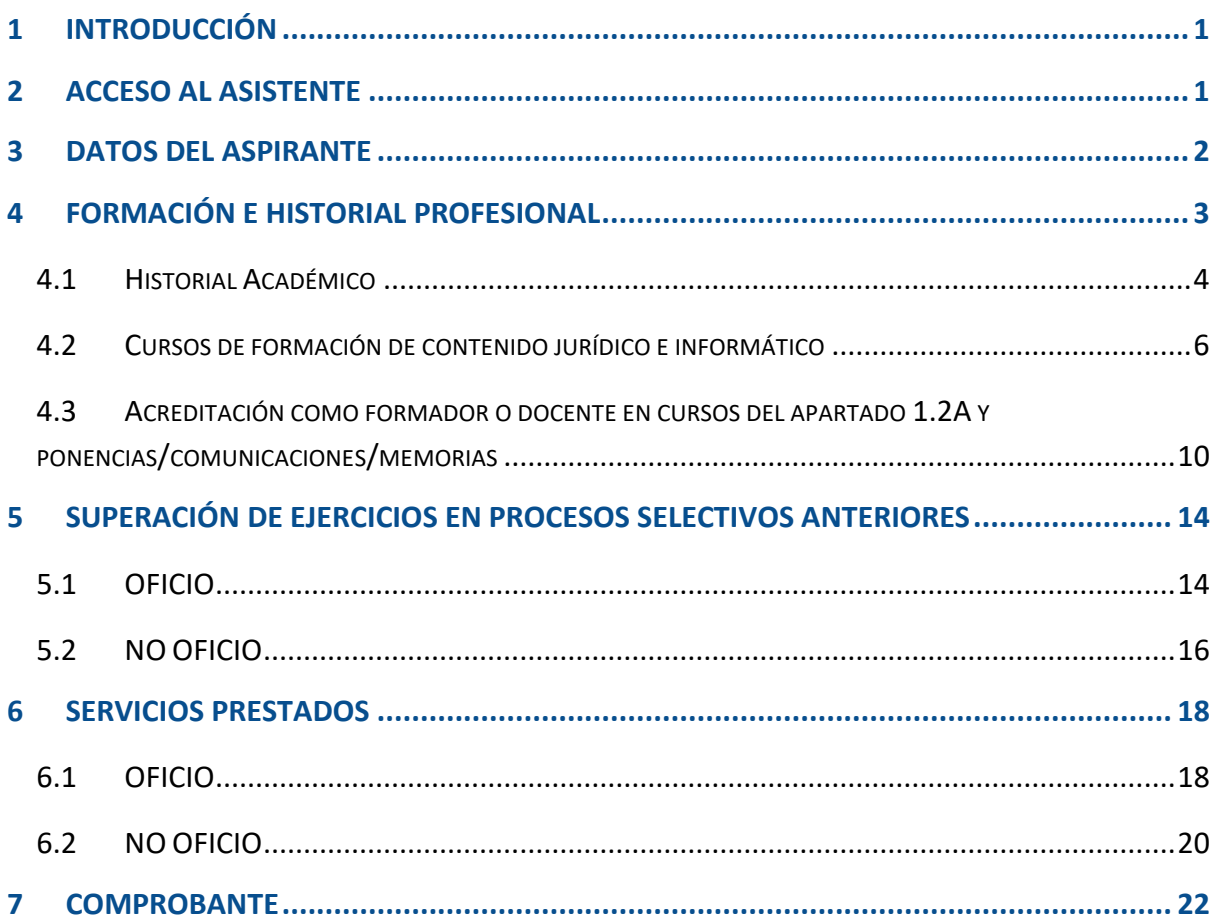

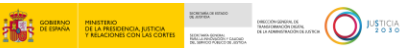

## <span id="page-2-0"></span>**1 INTRODUCCIÓN**

Este documento sirve como guía para la aportación de documentación relativa a los méritos que se valoran en la fase de concurso de la Orden JUS/1319/2022, de 27 de diciembre, por la que se convoca proceso selectivo extraordinario para acceso por el turno libre al Cuerpo de Letradas y Letrados de la Administración de Justicia por el sistema de concurso oposición.

Para la acreditación de los méritos se podrá aportar tantos documentos como se desee, pero cuando haya llegado a la puntuación máxima otorgada en cada tipología de mérito según lo establecido en la convocatoria, el asistente le puntuará hasta e**l** máximo permitido.

Como resultado de la inscripción la persona interesada se podrá descargar un documento con la solicitud cumplimentada y auto valorada que servirá de justificante, sin perjuicio de la revisión que pudiera realizar el tribunal de acuerdo con lo establecido en la citada orden.

## <span id="page-2-1"></span>**2 ACCESO AL ASISTENTE**

Se realiza con la siguiente URL:

[https://pubwebseal.justicia.es/sap/public/sap/bc/webdynpro/sap/zasis\\_co\\_laj](https://pubwebseal.justicia.es/sap/public/sap/bc/webdynpro/sap/zasis_co_laj)

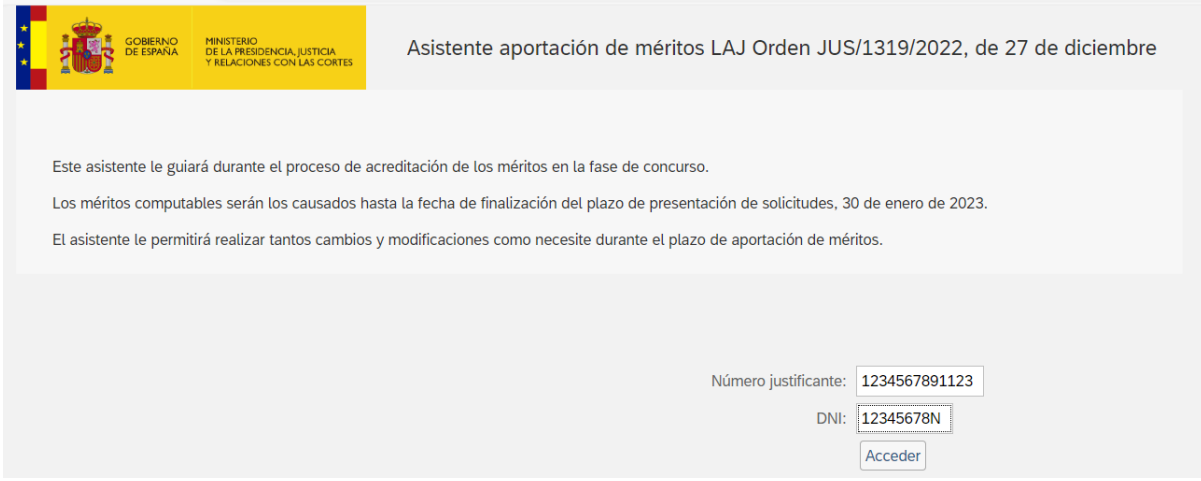

Para poder registrarse deberá introducir 2 campos unívocos y obligatorios:

- **Número de Justificante de la Convocatoria**: código de 13 dígitos que se le otorga al rellenar el modelo 790. Si no lo tiene debe escribir un correo a seleccion.laj@mjusticia.es.
- **DIMI del aspirante** (con letra en Mayúsculas)

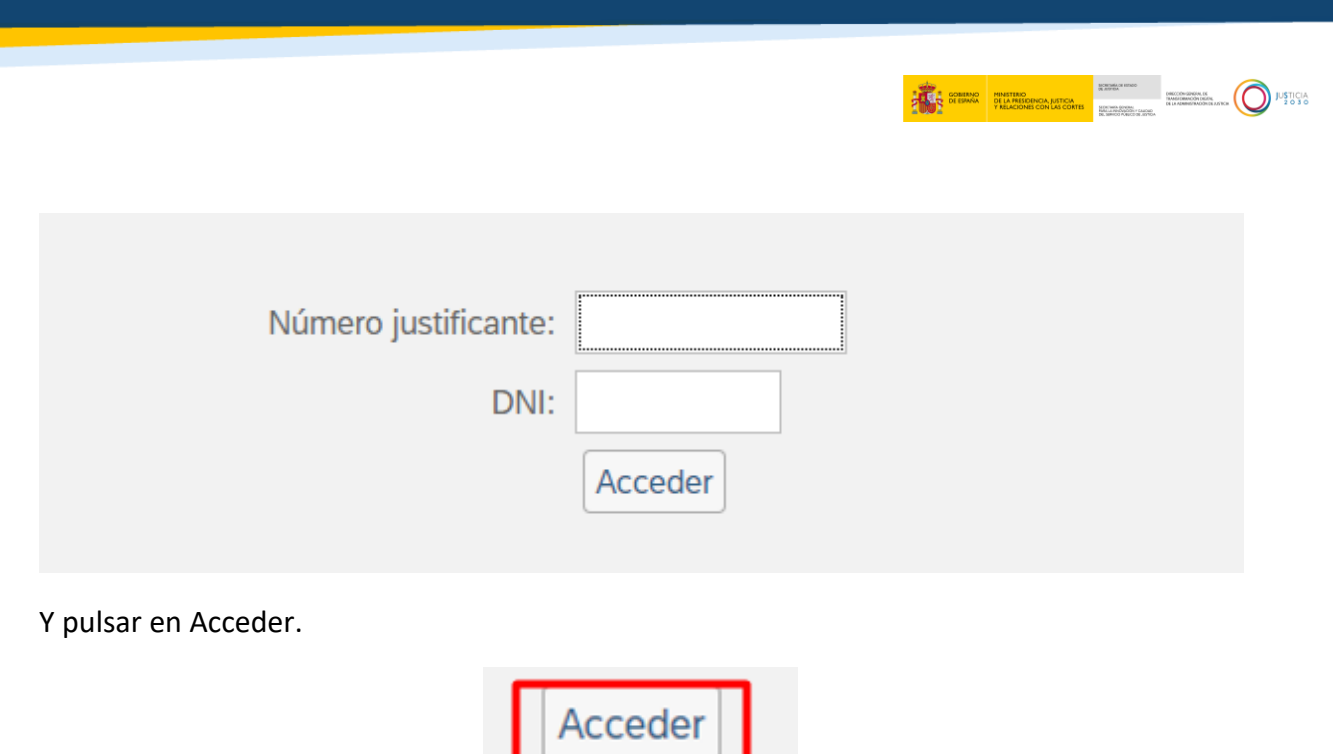

## <span id="page-3-0"></span>**3 DATOS DEL ASPIRANTE**

Una vez el sistema ha validado el número de justificante y el DNI, accederá a la primera pantalla del asistente.

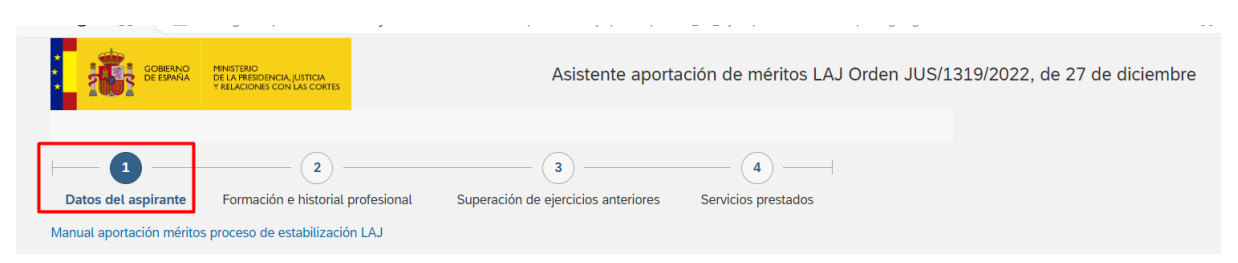

Se podrá acceder desde el propio asistente al "Manual aportación méritos proceso de estabilización LAJ". El acceso a este manual está disponible desde todas las pantallas del asistente.

Manual aportación méritos proceso de estabilización LAJ

En esta pantalla se mostrarán los datos personales del aspirante, así como los datos del propio concurso, **no debiendo de introducir ningún dato**.

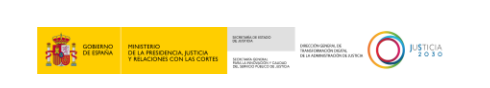

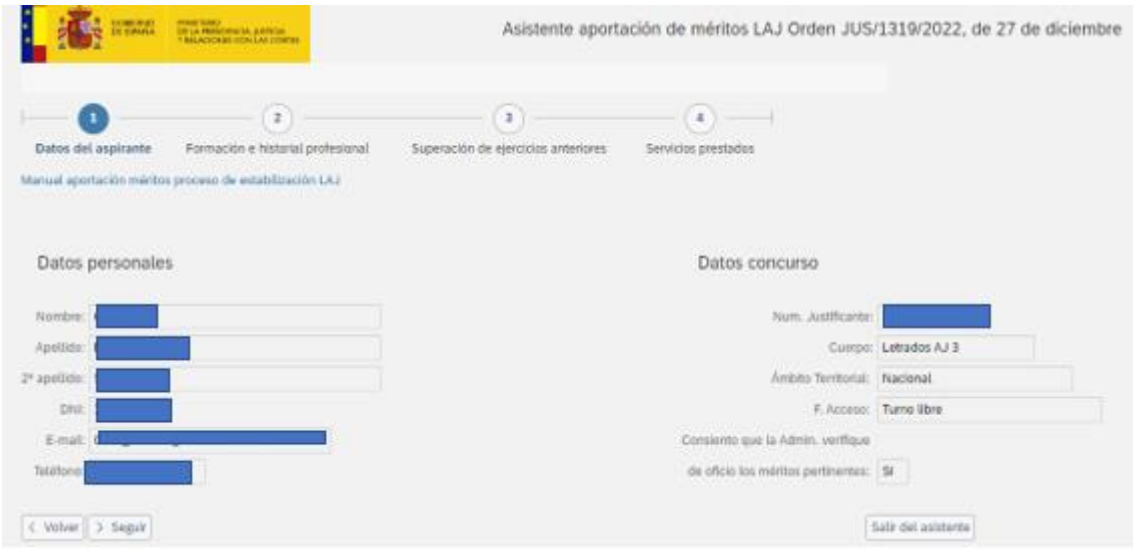

### Para continuar, pulse sobre Formación e historial profesional.

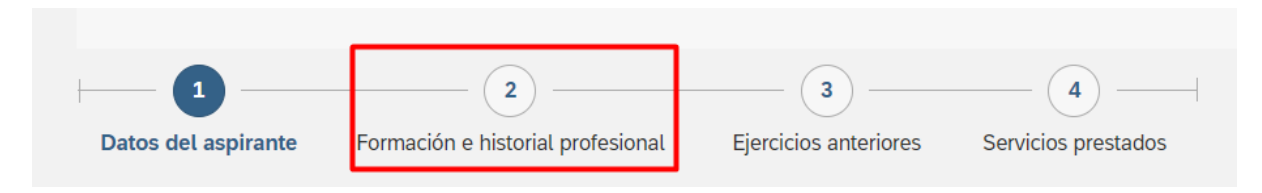

Igualmente puede continuar pulsando en Seguir:

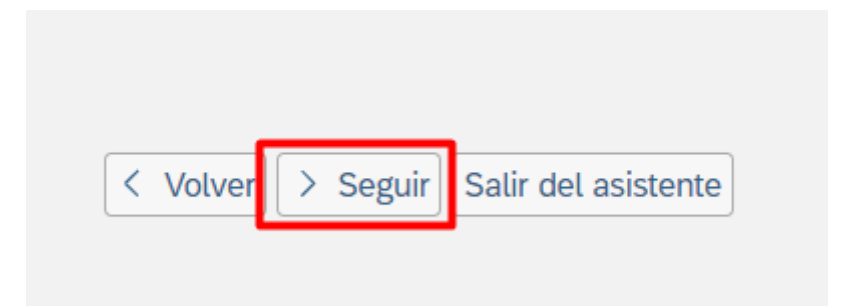

## <span id="page-4-0"></span>**4 FORMACIÓN E HISTORIAL PROFESIONAL**

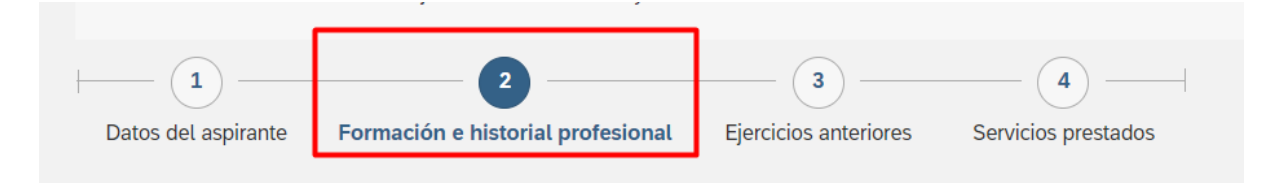

En este mérito se valorarán:

- **Historial académico**
- Cursos de formación de contenido jurídico e informático
- Acreditación como formador o docente y ponencias, comunicaciones, memorias etc.

A continuación, se detalla cómo se deberá aportar cada uno de ellos en el aplicativo.

### <span id="page-5-0"></span>**4.1 Historial Académico**

Seleccione el **tipo de título** que va a ser objeto de aportación en el mérito Formación e Historial Profesional- Historial académico.

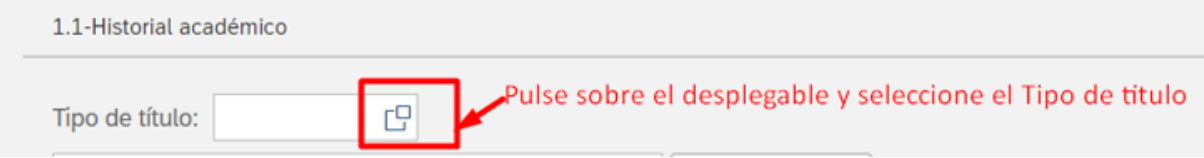

### Tipos de título:

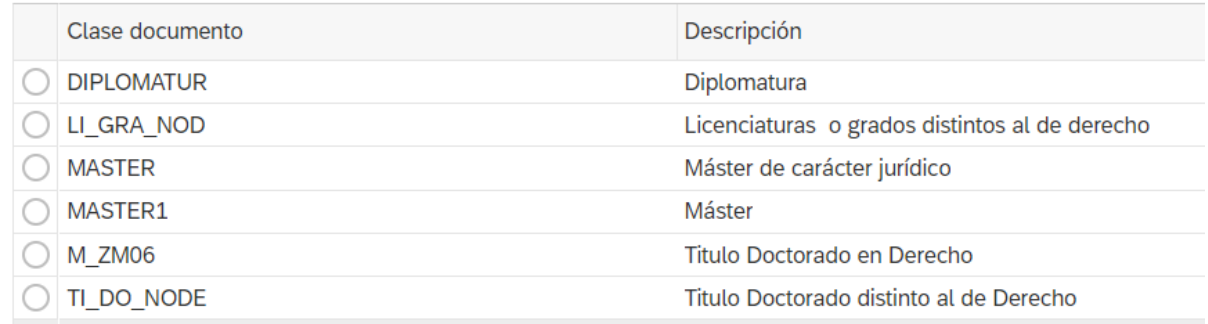

Suba el título en pdf que quiera aportar pinchando sobre:

**Contractor** 

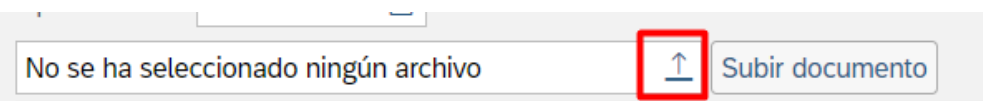

Deberá seleccionar el documento que se quiera adjuntar desde su PC (siempre **en formato PDF** y **de un tamaño inferior a 5MB**).

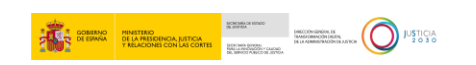

#### Seguidamente elija la opción "Subir documento":

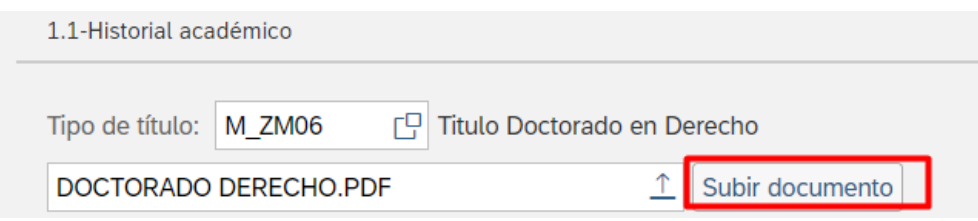

Se emite un mensaje informativo en una ventana emergente, se pulsa en cerrar:

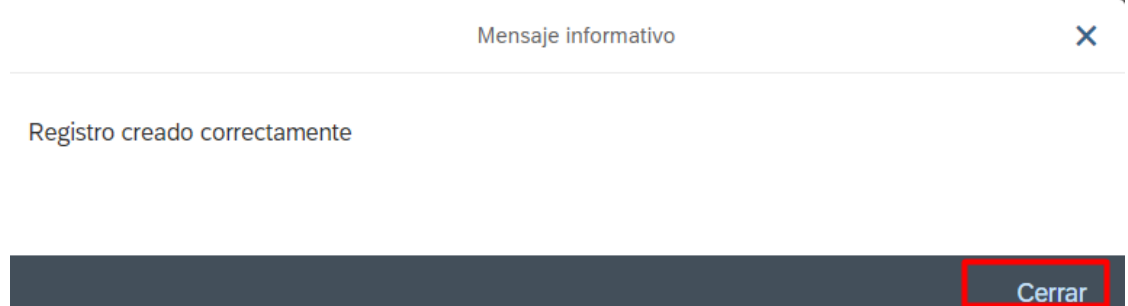

Automáticamente, el título le aparecerá en el apartado correspondiente puntuado según la relación tipo de título - puntos, establecido en la convocatoria.

Repita el procedimiento tantas veces como títulos desee aportar.

El asistente le permitirá:

**Visualizar los documentos adjuntos**: para poder visualizar el documento adjunto, marque la línea del título que desee visualizar, que se pondrá en color azul, y después pulse "VER"

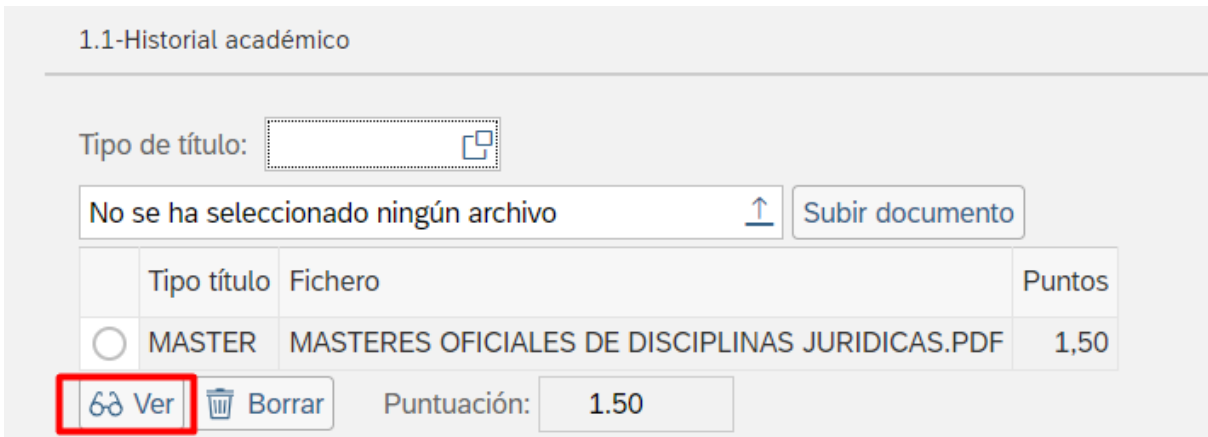

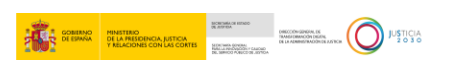

**Borrar documentos adjuntos:** para borrar el documento adjunto, marque la línea del título que desee borrar, que se pondrá en color azul, y después pulse en "*BORRAR"* 

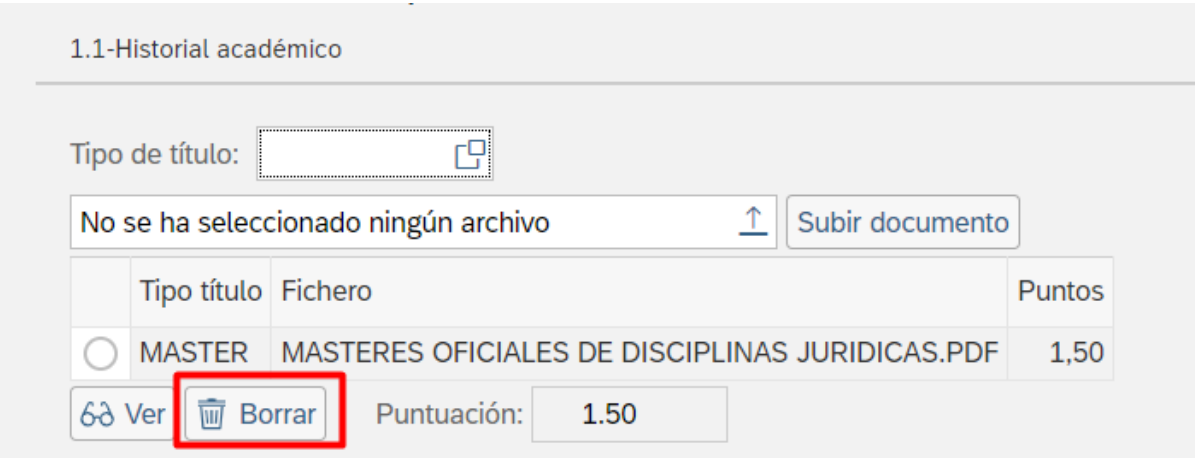

### <span id="page-7-0"></span>**4.2 Cursos de formación de contenido jurídico e informático**

Seleccione el tipo de curso que va a ser objeto de aportación en el mérito Formación e Historial Profesional - Cursos de formación de contenido jurídico e informático.

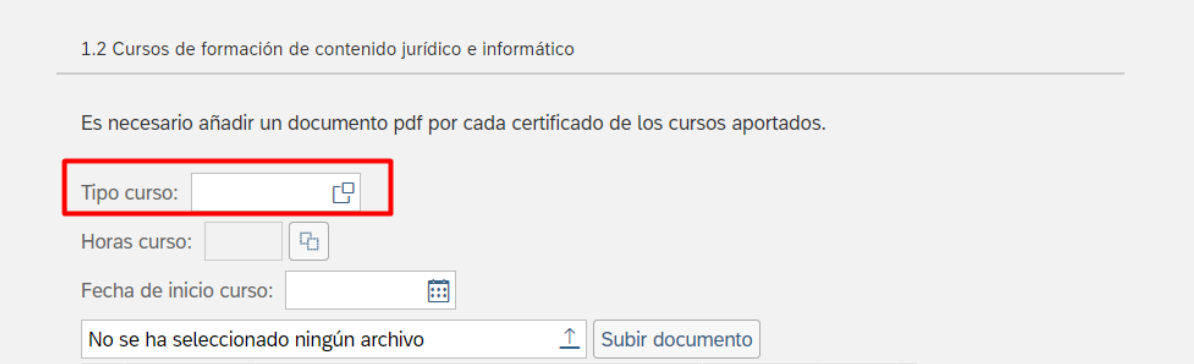

Tipos de curso disponibles:

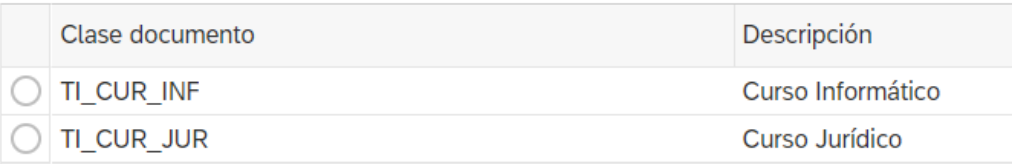

A continuación, seleccione el número de horas de formación del curso que se está aportando, seleccionando del desplegable el intervalo:

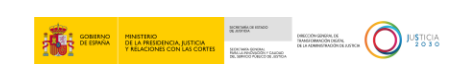

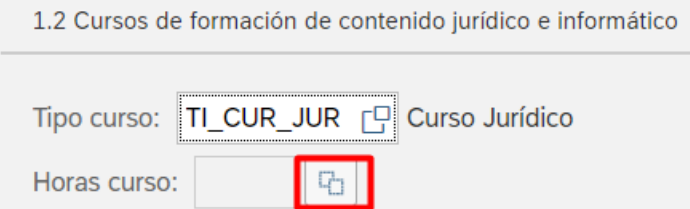

### Intervalos de horas:

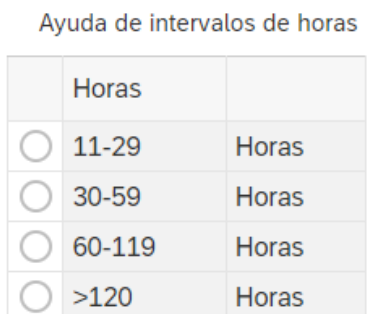

Tras la selección del intervalo pulse OK:

Aportacion méritos aspirantes Concurso LAJ  $\Box$  X

Ayuda de intervalos de horas

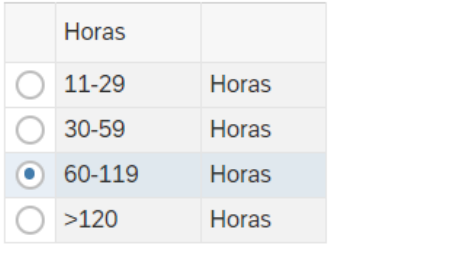

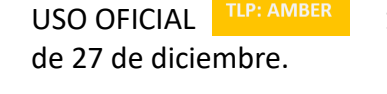

USO OFICIAL 10/04/2024 Asistente Aportación Méritos **Orden** JUS/1319/2022,

 $OK$ 

Cancelar

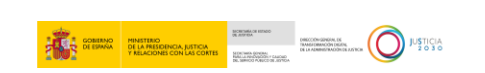

A continuación, seleccione la fecha de inicio del curso que está aportando:

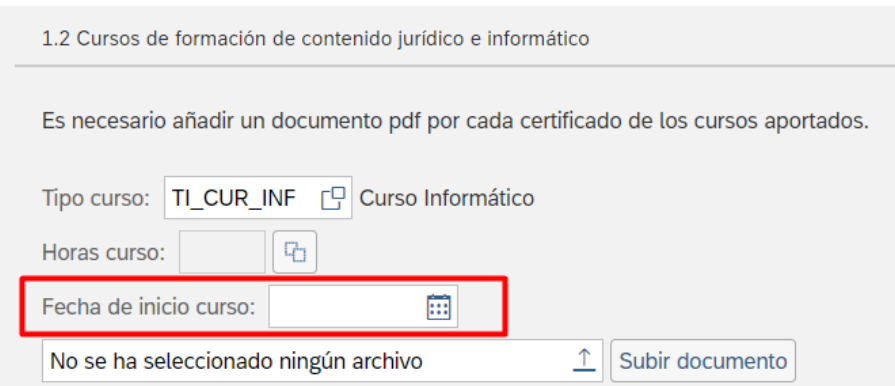

Los cursos válidos son aquellos cuya fecha de inicio está comprendida entre el 31.01.2013 y el 30.01.2023.

En caso de poner otra fecha el aplicativo emitirá el siguiente mensaje de error:

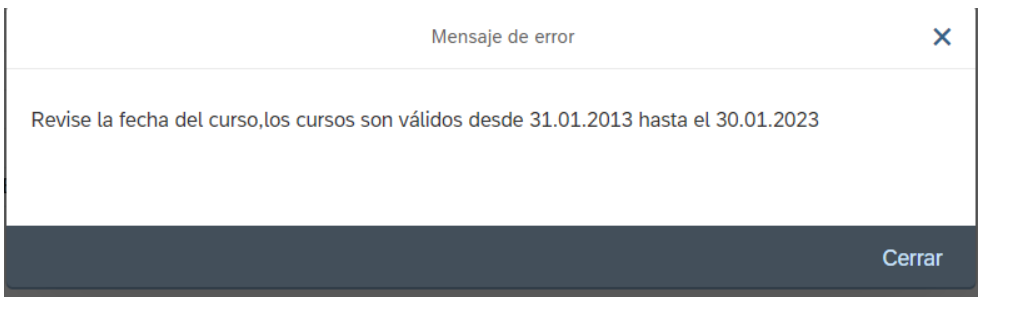

Suba el certificado del curso que quiera aportar pinchando sobre

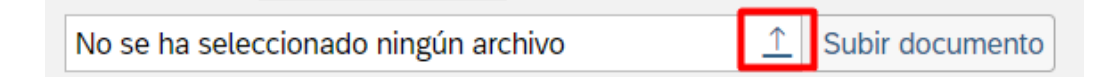

Deberá seleccionar el documento que se quiera adjuntar desde su pc (siempre **en formato PDF** y **de un tamaño inferior a 5MB**)

Seguidamente elija la opción "Subir documento":

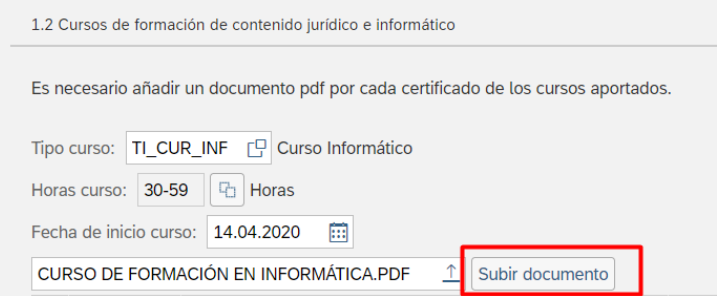

de 27 de diciembre.

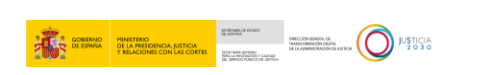

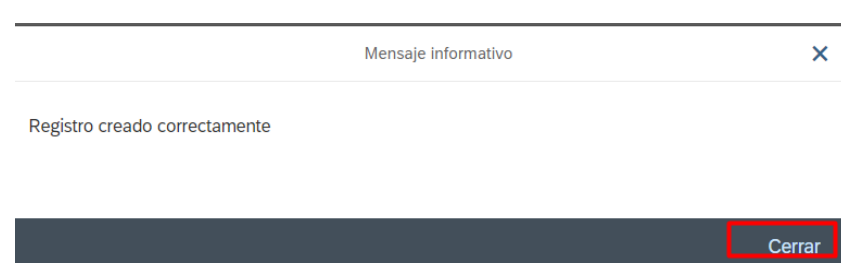

Se emite un mensaje informativo en una ventana emergente, se pulsa en cerrar:

Automáticamente, el curso le aparecerá en el apartado correspondiente puntuado según la relación tipo de curso-número de horas establecido en la convocatoria.

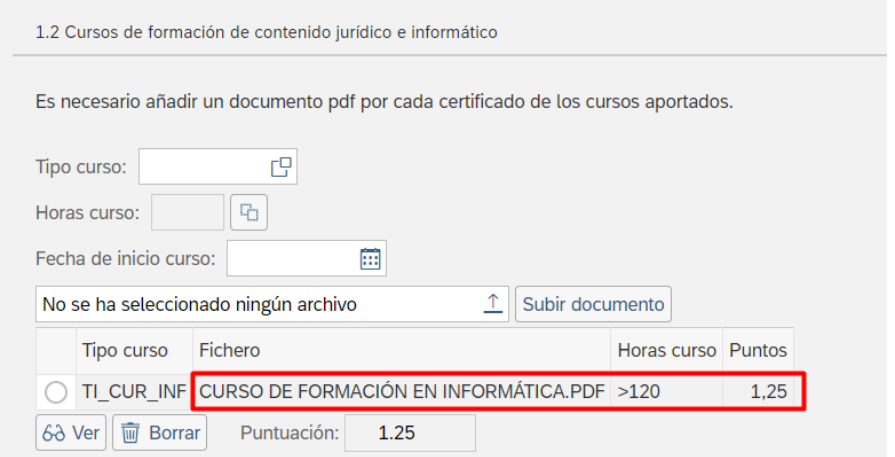

Repita el procedimiento tantas veces como certificados de cursos desee aportar.

El asistente le permitirá:

 $\mathbf{L}$ 

**Visualizar los documentos adjuntos**: para poder visualizar el documento adjunto, marque la línea del curso que desee visualizar, que se pondrá en color azul, y después pulse "VER"

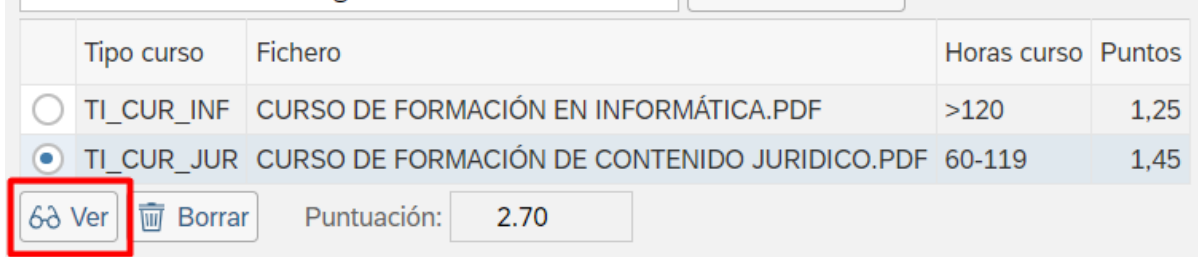

**Borrar documentos adjuntos:** para borrar el documento adjunto, marque la línea del curso que desee borrar, que se pondrá en color azul, y después pulse en "*BORRAR"* 

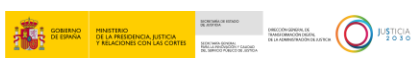

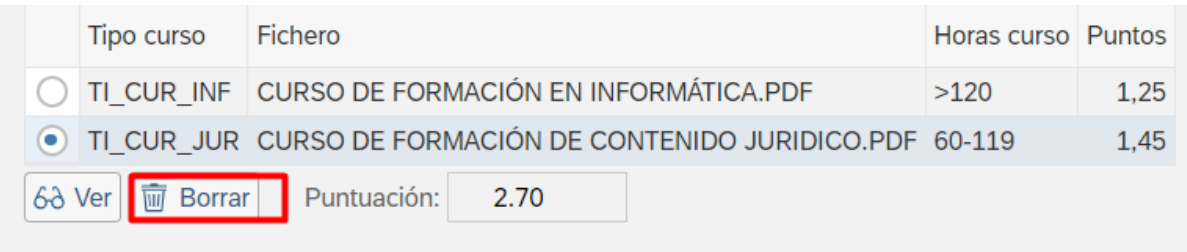

## <span id="page-11-0"></span>**4.3 Acreditación como formador o docente en cursos del apartado 1.2A y ponencias/comunicaciones/memorias**

Seleccione la clase de documento que va a ser objeto de aportación en el mérito Formación e Historial Profesional- Actividad formadora y ponencias, comunicaciones y memorias.

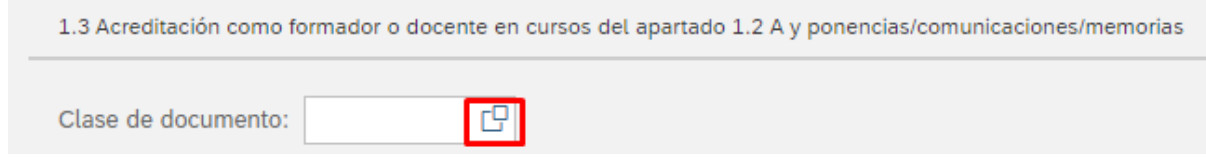

Entre las clases de documento:

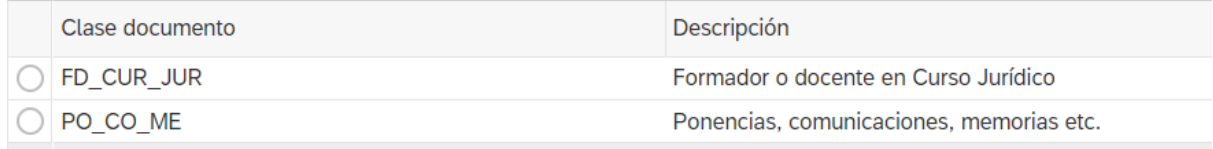

Si la clase de documento seleccionado es **Formador o docente en curso jurídico**, el siguiente paso es seleccionar el intervalo horario del curso que se está aportando, pulsando:

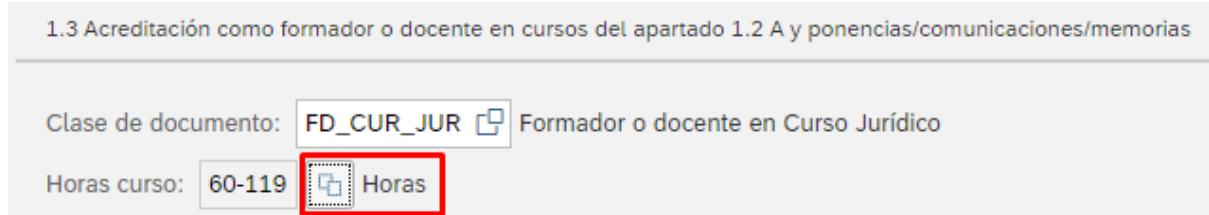

Se selecciona el intervalo que corresponda y se pulsa ok:

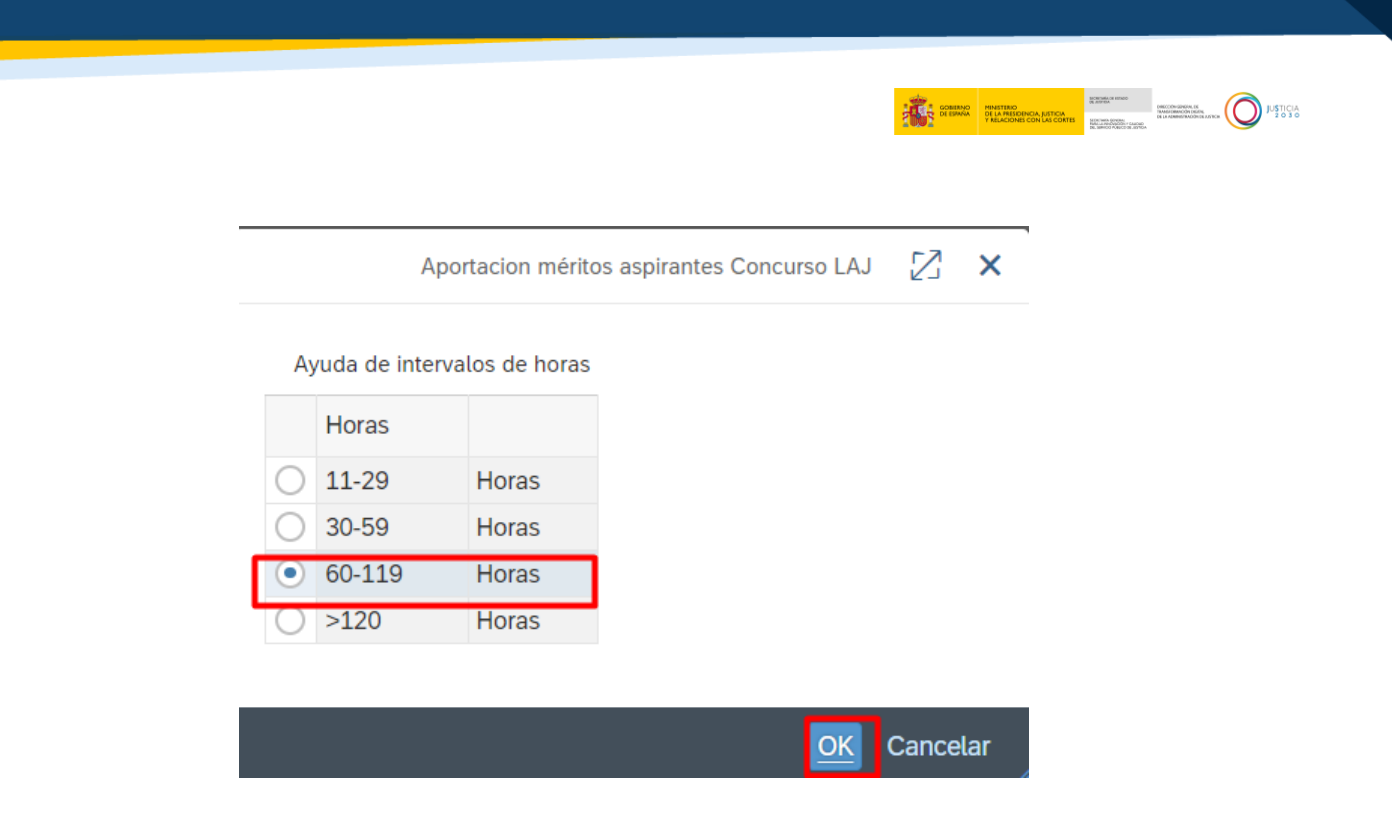

A continuación, se selecciona la fecha de inicio del certificado del curso que se está aportando:

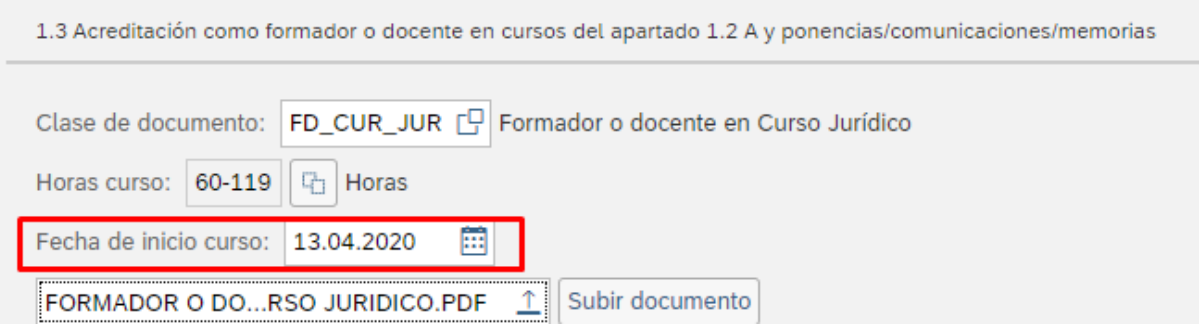

Los cursos válidos son aquellos cuya fecha de inicio está comprendida entre el 31.01.2013 y el 30.01.2023.

En caso de poner otra fecha el aplicativo emitirá el siguiente mensaje de error:

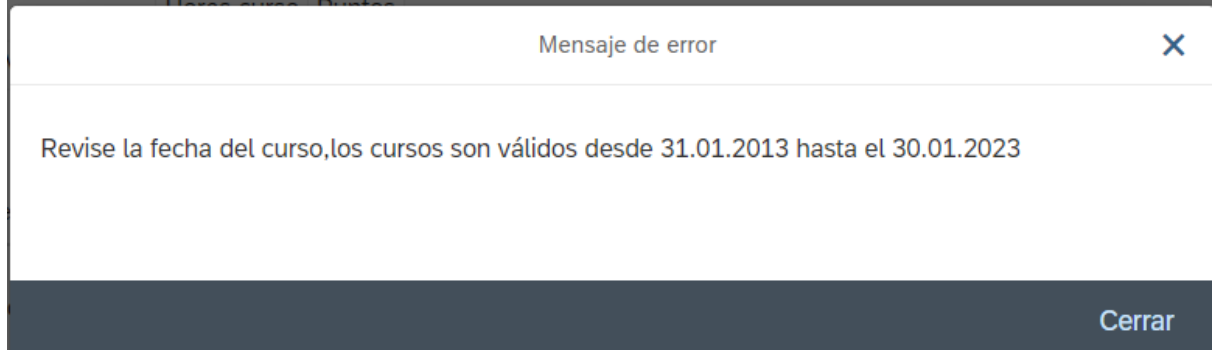

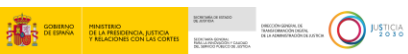

Si la clase de documento seleccionado es **Ponencias, comunicaciones y memorias** no hay selección de tramo horario puesto que no aplica para la puntuación. Las ponencias, comunicaciones y memorias válidas son aquellas cuya fecha de inicio está comprendida entre el 31.01.2013 y el 30.01.2023.

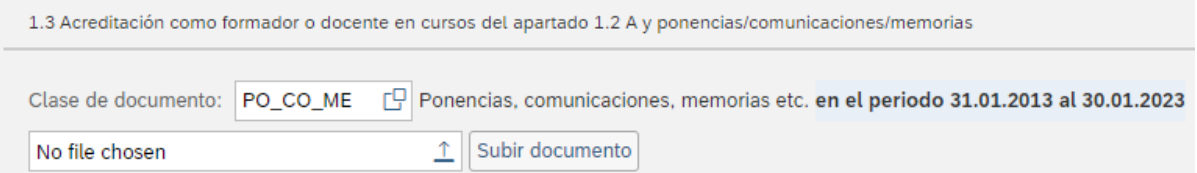

En ambas clases de documentos, seguidamente elija la opción "Subir documento"

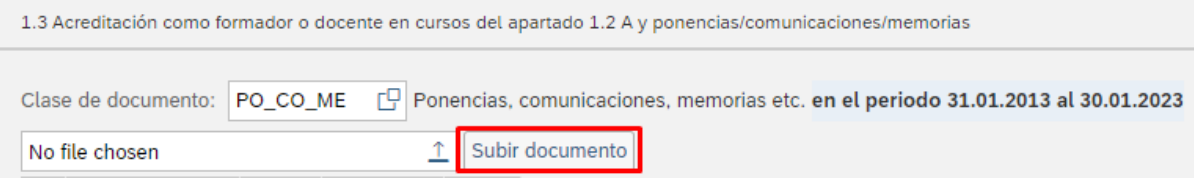

Deberá seleccionar el documento que se quiera adjuntar desde su PC (siempre **en formato PDF** y **de un tamaño inferior a 5MB**)

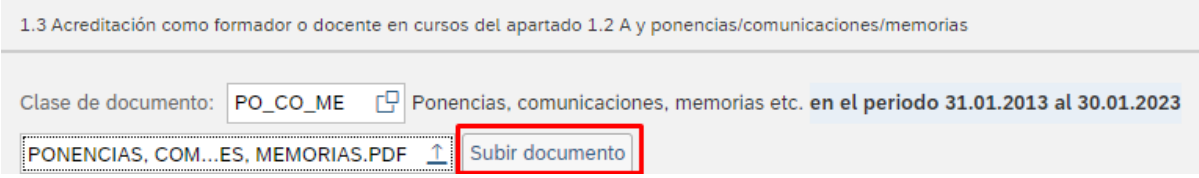

Se emite el mensaje informativo que se cierra para continuar:

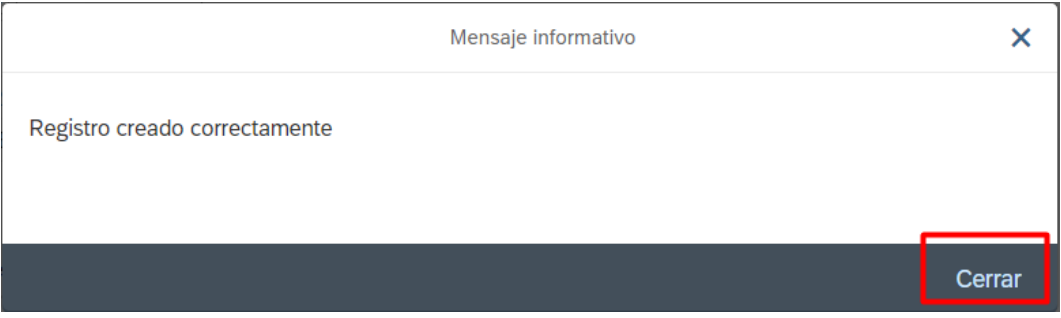

Automáticamente, el documento le aparecerá en el apartado correspondiente puntuado según lo establecido en la convocatoria.

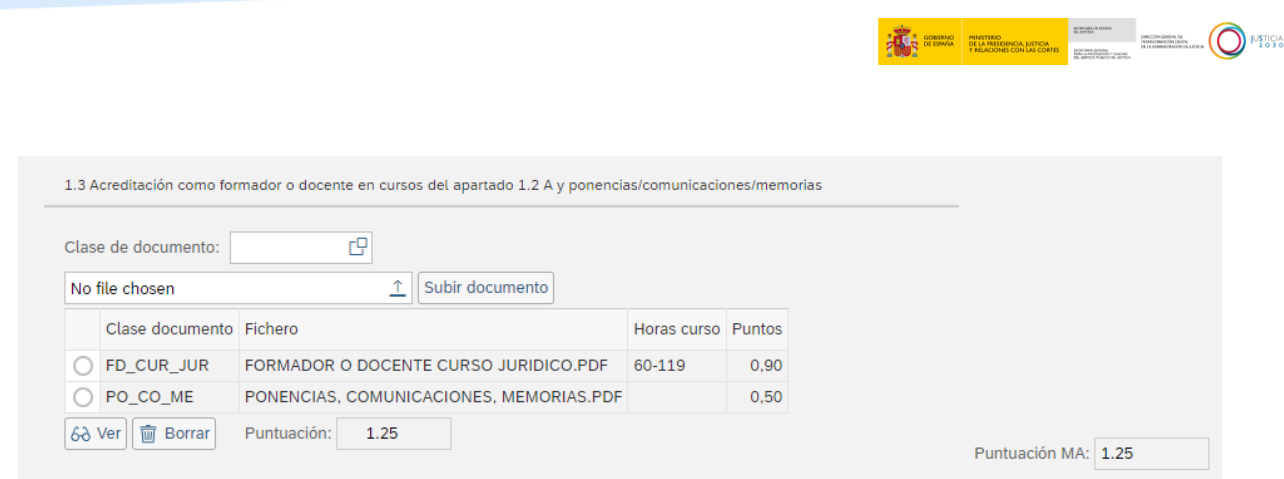

En la parte inferior de la pantalla tiene la información relativa a la puntuación del mérito A:

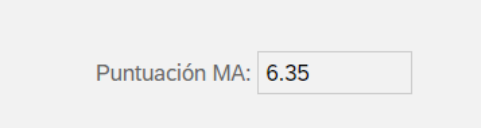

Se recuerda que:

de 27 de diciembre.

- Podrá aportar tantos documentos como desee, pero cuando haya llegado a la puntuación máxima otorgada en cada tipología de curso/documento según lo establecido en la convocatoria, el asistente le puntuará hasta el máximo permitido.
- Como resultado de la inscripción la persona interesada se podrá descargar un documento con la solicitud cumplimentada y auto valorada que servirá de justificante, sin perjuicio de la revisión que pudiera realizar el tribunal de acuerdo con lo establecido en la citada orden.

Para continuar con la aportación del mérito "Superación de ejercicios en procesos selectivos anteriores":

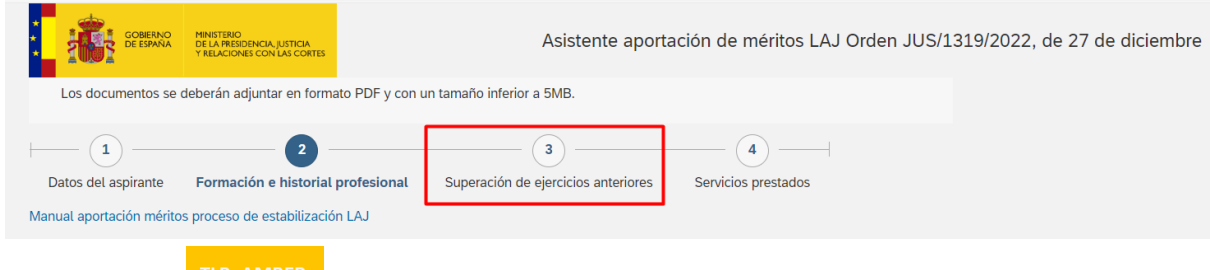

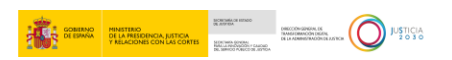

O pulsamos seguir y el asistente se traslada a la siguiente pantalla.

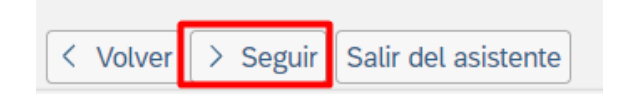

## <span id="page-15-0"></span>**5 SUPERACIÓN DE EJERCICIOS EN PROCESOS SELECTIVOS ANTERIORES**

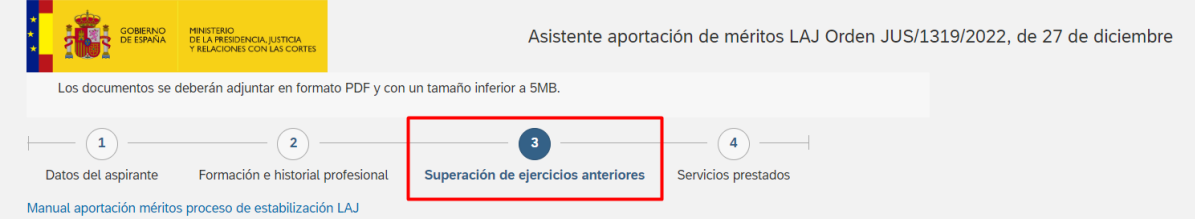

### <span id="page-15-1"></span>**5.1 OFICIO**

En este apartado del asistente vendrán reflejados los datos que constan en la Administración de Justicia, correspondientes a los ejercicios aprobados en las últimas cinco convocatorias para la adquisición de la condición de Letrado de la Administración de Justicia, Juez o Fiscal. La fecha para tener en cuenta es el año de publicación de la convocatoria en el BOE.

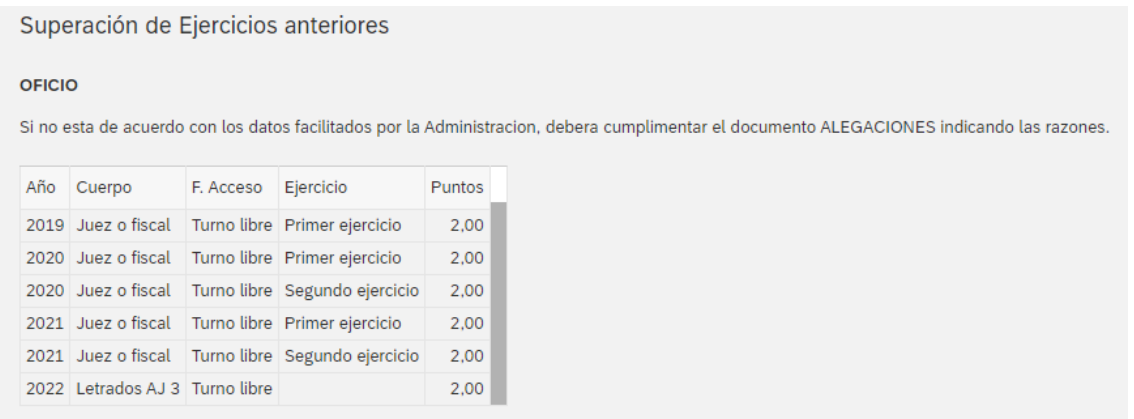

Si no está de acuerdo con los datos facilitados por la Administración, deberá cumplimentar el documento ALEGACIONES indicando las razones. Para ello se pulsa en "Crear alegación":

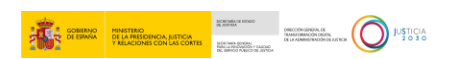

## Alegaciones sobre los datos facilitados por la administración

Crear alegación Alegaciones: Datos de oficio incorrectos

El sistema abre una pantalla para insertar el texto que considere necesario para esa alegación:

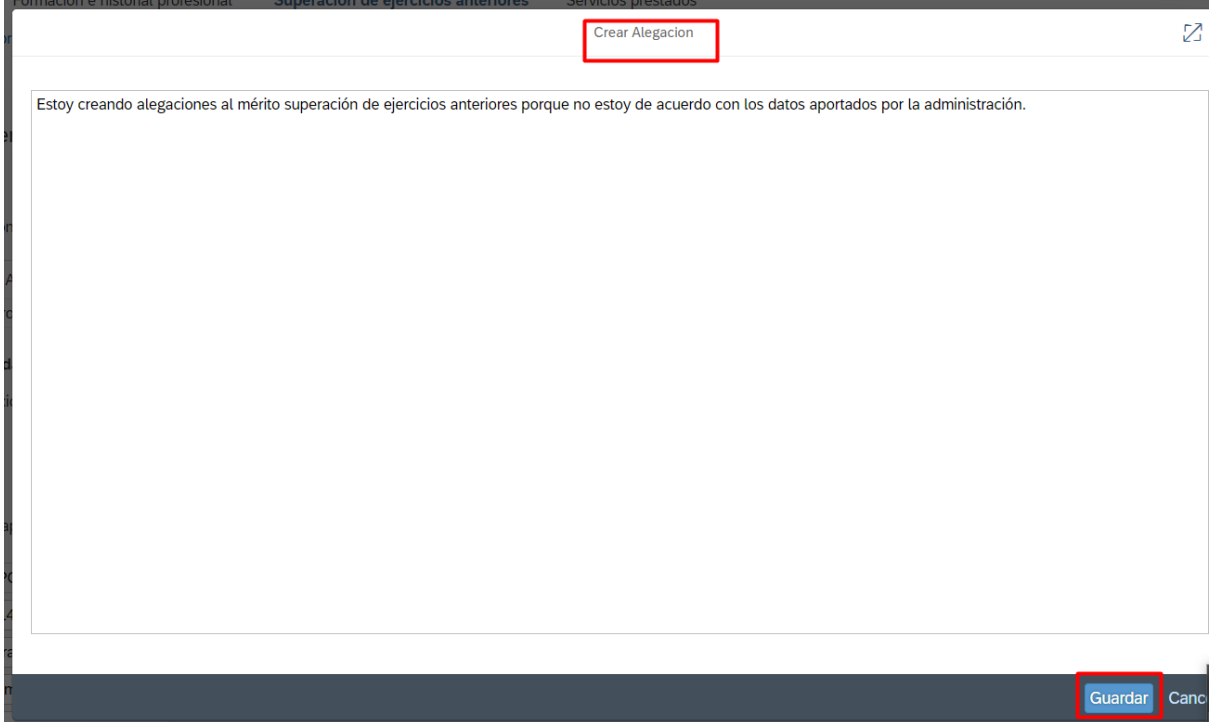

Tras pulsar "Guardar" el aplicativo genera el documento de alegaciones:

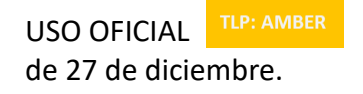

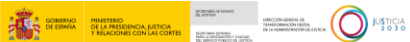

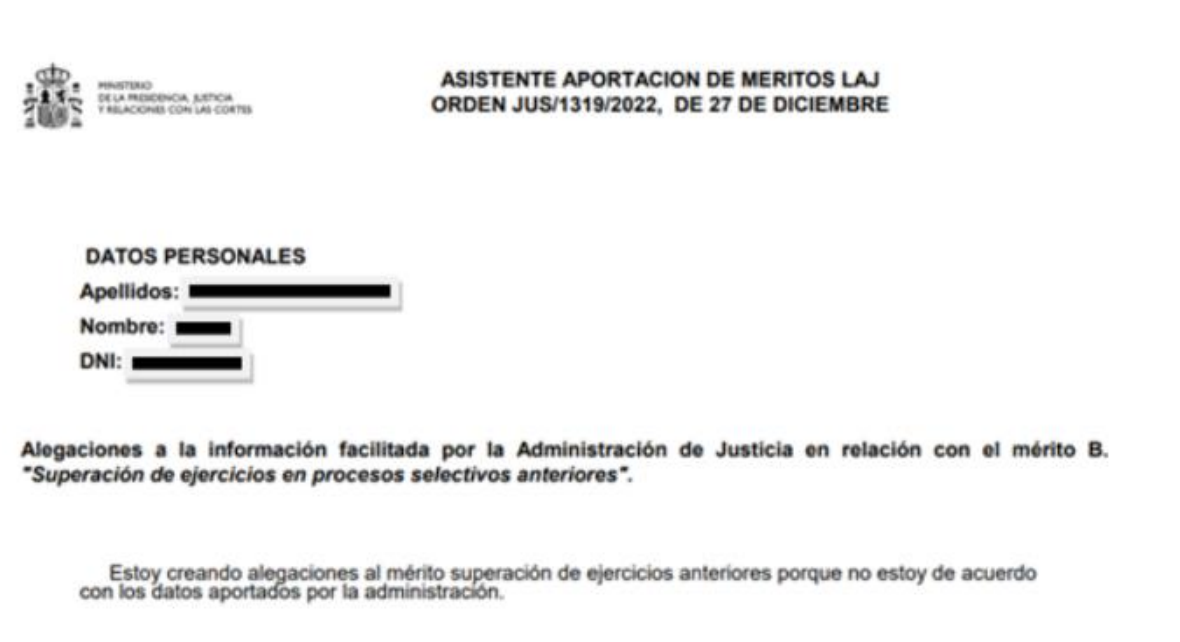

Este documento se puede guardar e imprimir si fuese necesario.

Una vez creado el documento de alegaciones lo tendrá disponible para su visualización o para borrarlo si necesitase generar otro documento con un contenido distinto:

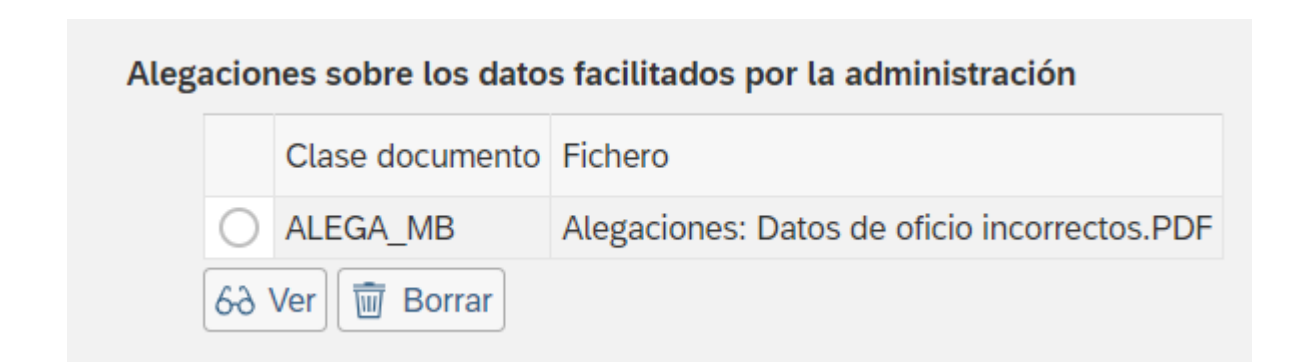

### <span id="page-17-0"></span>**5.2 NO OFICIO**

Si dispone de ejercicios aprobados objeto de valoración en este concurso, y que no le han sido facilitados de oficio, debe adjuntar los documentos acreditativos en este apartado.

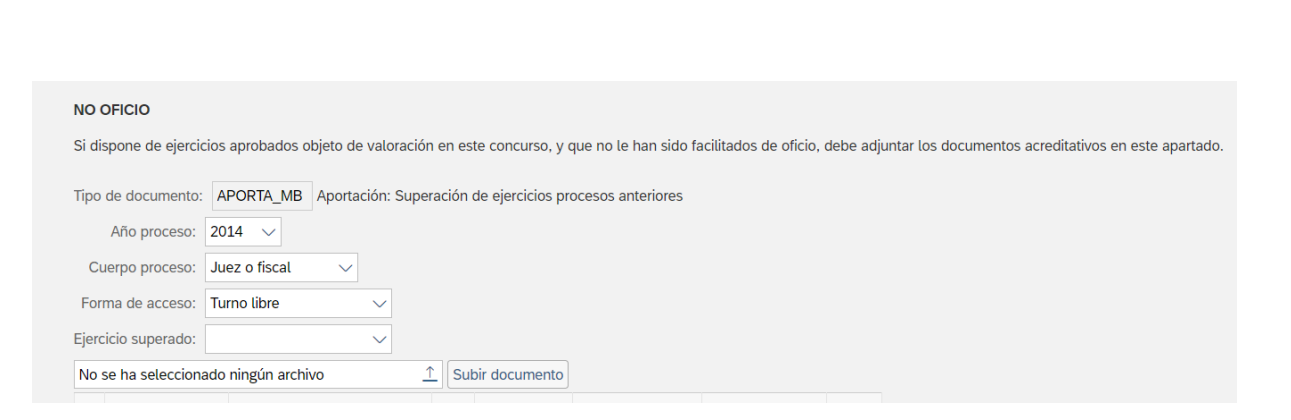

Para ello es necesario seleccionar:

 Año de publicación de la convocatoria en el BOE: posibilidad de selección desde el año 2014 al año 2023.

Los límites temporales son el año 2017 para Juez o fiscal y el año 2014 para Letrados.

- Cuerpo proceso: posibilidad de selección entre Letrados AJ3 ó Juez o fiscal.
- Forma de acceso. Turno libre o Promoción interna.
- Ejercicio superado: Primer ejercicio o Segundo ejercicio.

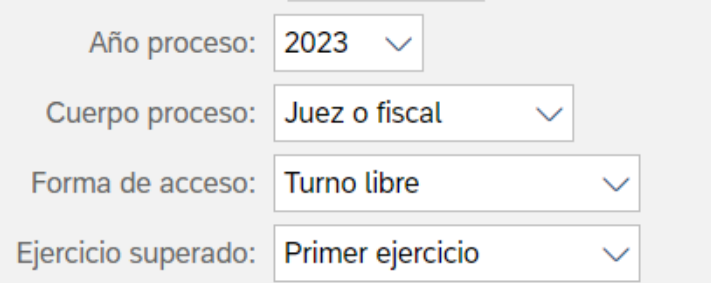

A continuación, se ha de adjuntar el documento acreditativo que corresponda y se pulsa en subir documento:

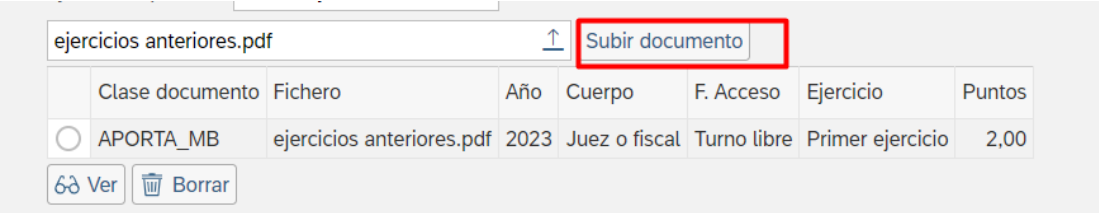

Automáticamente, aparecerá en el apartado correspondiente puntuado según lo establecido en la convocatoria.

En la parte inferior derecha de la pantalla tiene disponible la puntuación del merito:

 $\begin{picture}(180,10) \put(0,0){\line(1,0){100}} \put(10,0){\line(1,0){100}} \put(10,0){\line(1,0){100}} \put(10,0){\line(1,0){100}} \put(10,0){\line(1,0){100}} \put(10,0){\line(1,0){100}} \put(10,0){\line(1,0){100}} \put(10,0){\line(1,0){100}} \put(10,0){\line(1,0){100}} \put(10,0){\line(1,0){100}} \put(10,0){\line(1,0){100}}$ 

**TAN COMMON MINISTRIO<br>TAN DI BRANA DELA PRESIDENCIA JUSTICIA**<br>TANKER DI BRANA DELA PRESIDENCIA LA CORTE

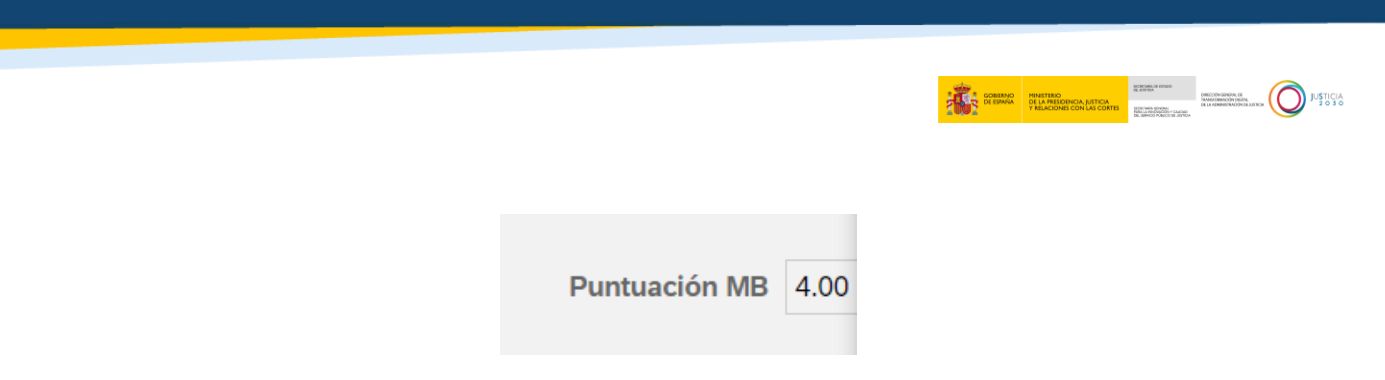

Para continuar con el mérito Servicios Prestados se pulsa:

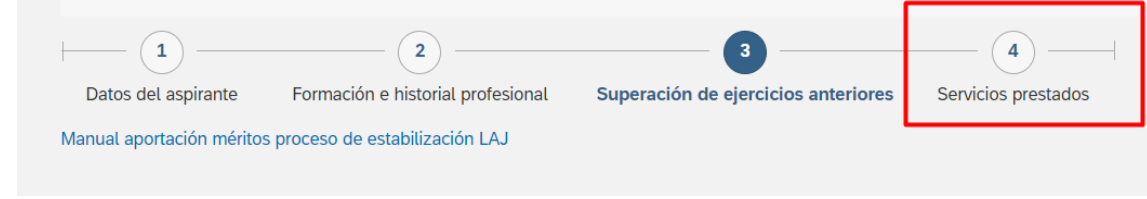

O se pulsa en seguir y se traslada a la siguiente pantalla del aplicativo.

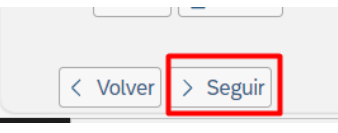

# <span id="page-19-0"></span>**6 SERVICIOS PRESTADOS**

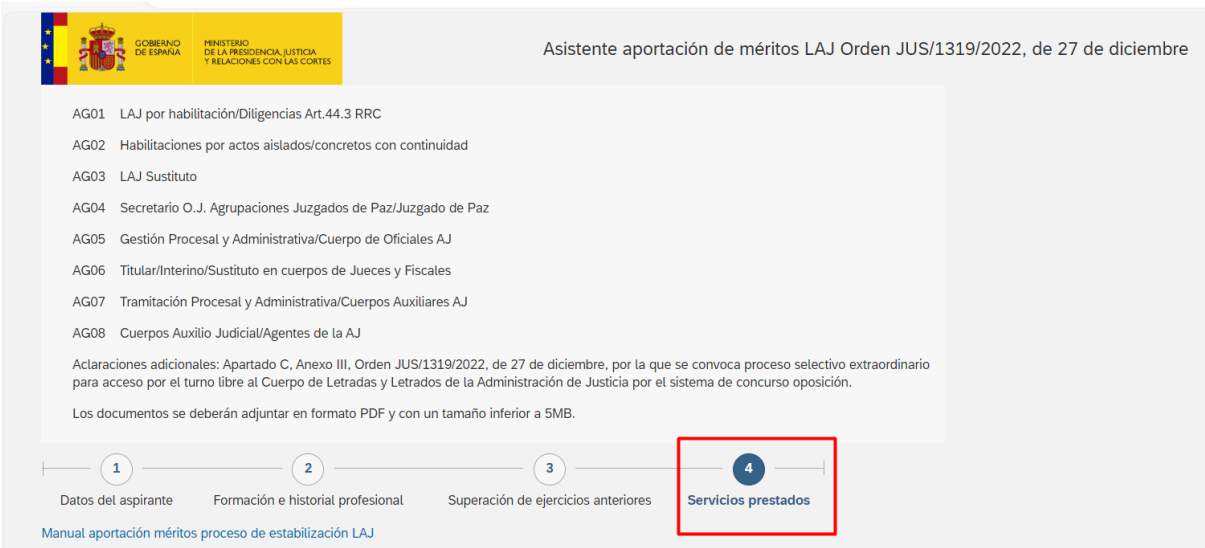

## <span id="page-19-1"></span>**6.1 OFICIO**

En este apartado del asistente vendrán reflejados el tiempo de servicios prestados que dispone la Administración de Justicia, en el ámbito del Ministerio de Justicia.

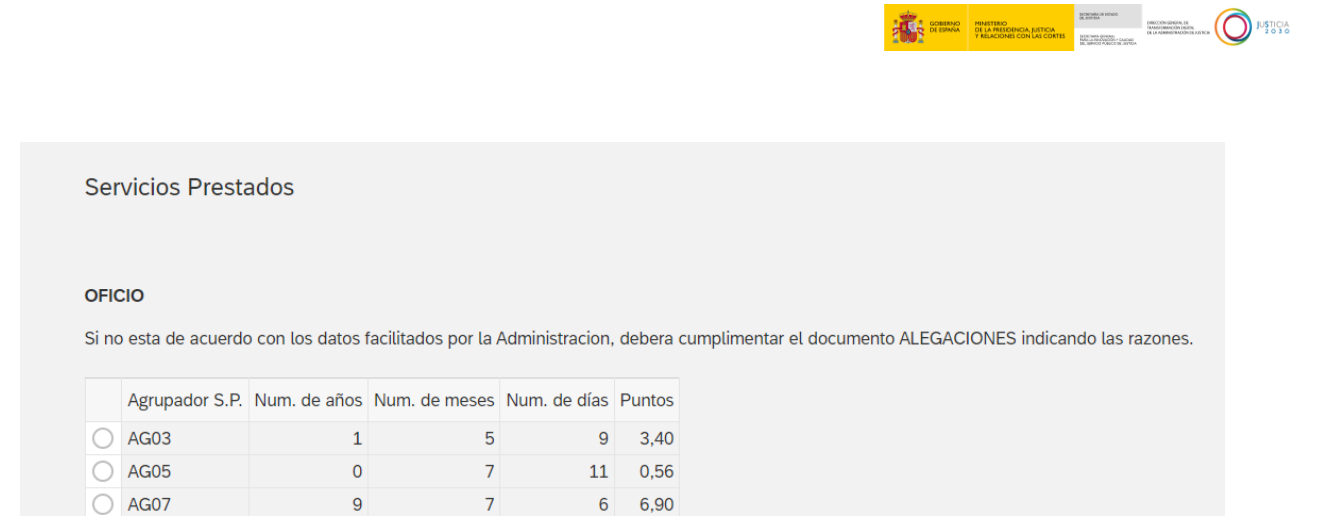

Si no está de acuerdo con los datos facilitados por la Administración, deberá cumplimentar el documento ALEGACIONES indicando las razones.

Para ello se pulsa en crear alegación:

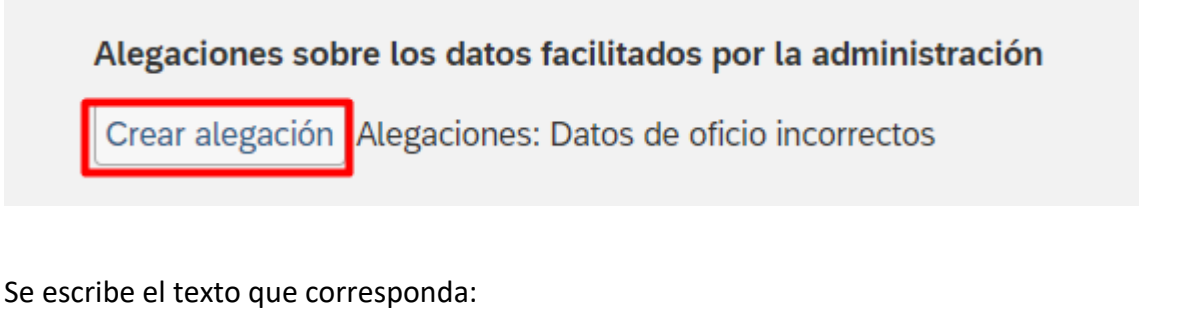

Alegaciones porque mis datos de oficio son incorrectos y tengo servicios prestados que no se están reconociendo.

Al pulsar Guardar se genera el documento de alegaciones:

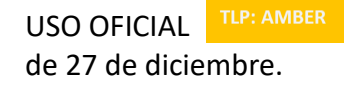

USO OFICIAL 10/04/2024 Asistente Aportación Méritos **Orden** JUS/1319/2022,

**Crear Alegacion** 

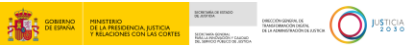

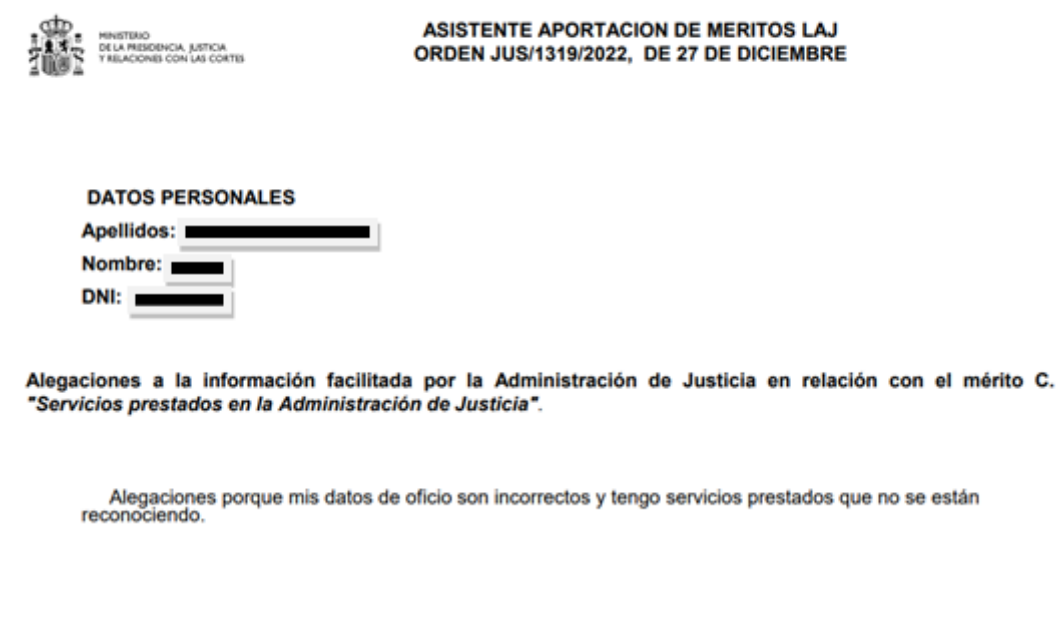

Al pulsar cerrar, se ve disponible en el aplicativo el documento de alegaciones del mérito que se está tratando, el cual se puede visualizar o borrar en caso necesario:

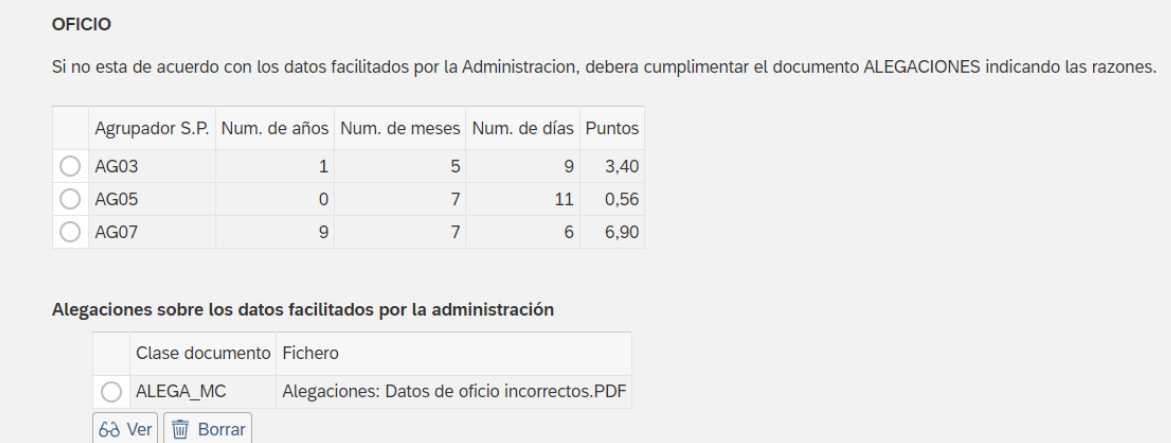

### <span id="page-21-0"></span>**6.2 NO OFICIO**

Si dispone de servicios prestados objeto de valoración en este concurso, y que no le han sido facilitados de oficio, debe adjuntar los documentos acreditativos en este apartado.

La persona aspirante, cuando alegue como méritos tiempo de servicios como personal sustituto o funcionario al servicio de la Administración de Justicia en otro u otros ámbitos territoriales deberá aportar certificación del organismo correspondiente en el que conste la experiencia que posea, dividida por cuerpos.

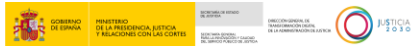

Para ello se ha de rellenar los siguientes campos:

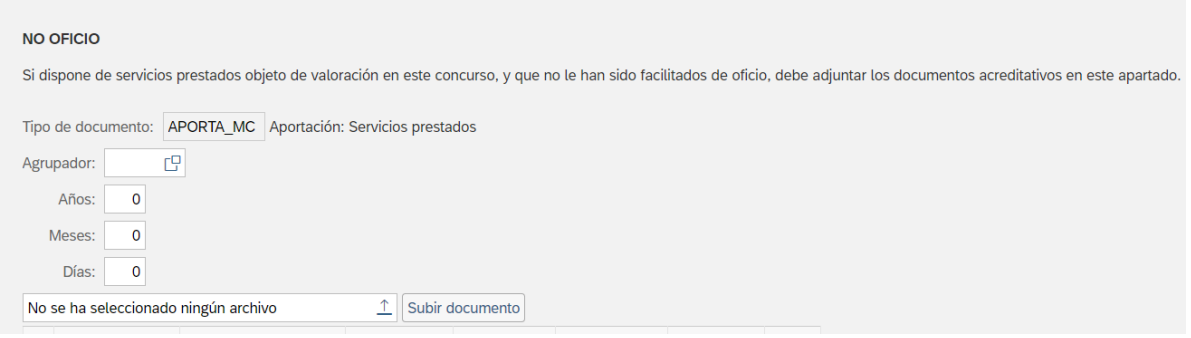

 Agrupador: hace referencia a los servicios prestados definidos en la Orden JUS/1319/2022 como objeto de valoración.

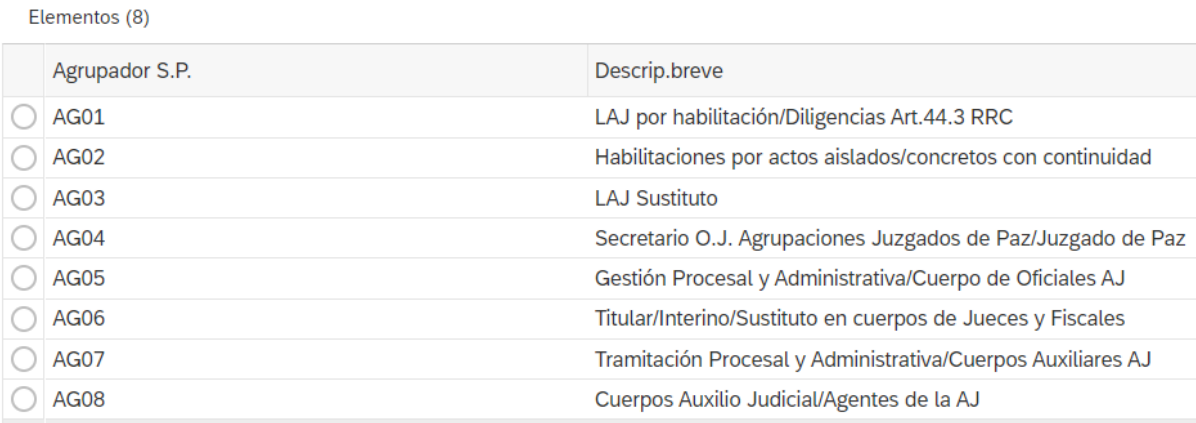

- Años: los correspondientes a los servicios prestados que se están aportando.
- Meses: los correspondientes a los servicios prestados que se están aportando.
- Días: los correspondientes a los servicios prestados que se están aportando.
- Subir documento. El que acredite los servicios prestados que se están aportando.

Con los datos rellenos se pulsa en subir documento:

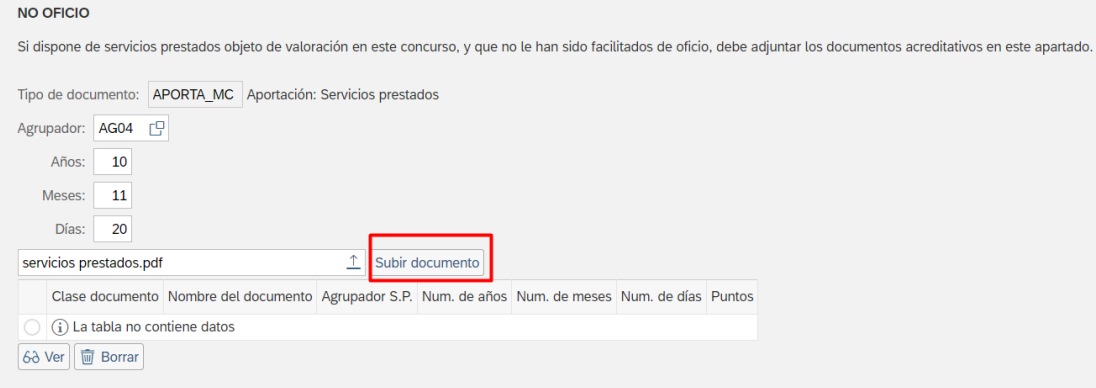

de 27 de diciembre.

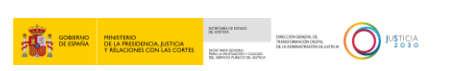

Los servicios prestados alegados aparecerán en la tabla valorados según la convocatoria.

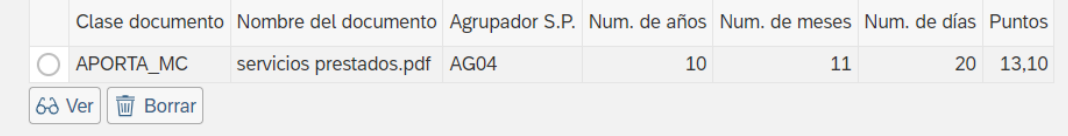

En la parte inferior derecha de la pantalla se muestra el total de puntos del mérito Servicios prestados:

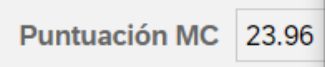

## <span id="page-23-0"></span>**7 COMPROBANTE**

Mientras se encuentre activo el periodo de acreditación de méritos podrá entrar y salir tantas veces como quiera del asistente, pudiendo visualizar cada uno de los documentos aportados, borrarlos, incluir nuevos, etc, pudiéndose descargar el justificante que acredita, en fecha y hora, todos los documentos de los méritos aportados. Para ello, desde la última pantalla del aplicativo en la parte inferior derecha, podrá hacer clic en el botón "COMPROBANTE"

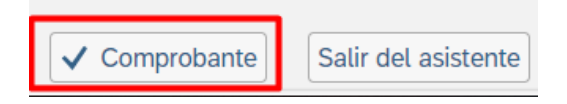

**Toda modificación, conllevará la creación de un nuevo comprobante que, por defecto, invalidará al anterior.**

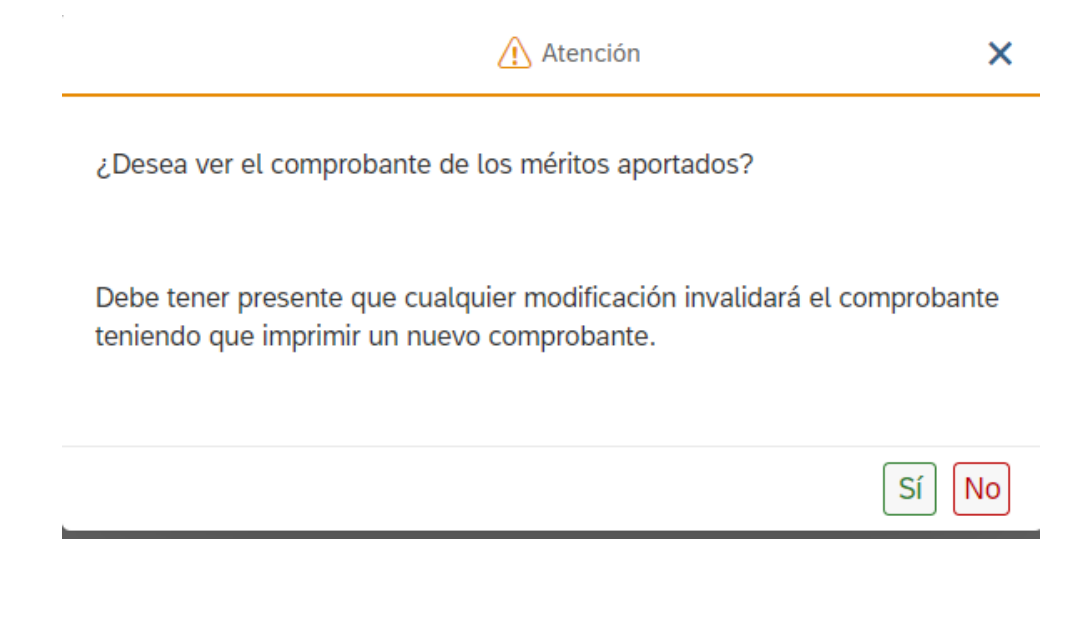

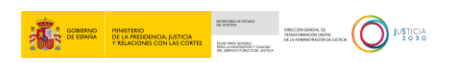

Tras pulsar "Si" se accede al documento "Comprobante" que se puede guardar o imprimir en caso necesario:

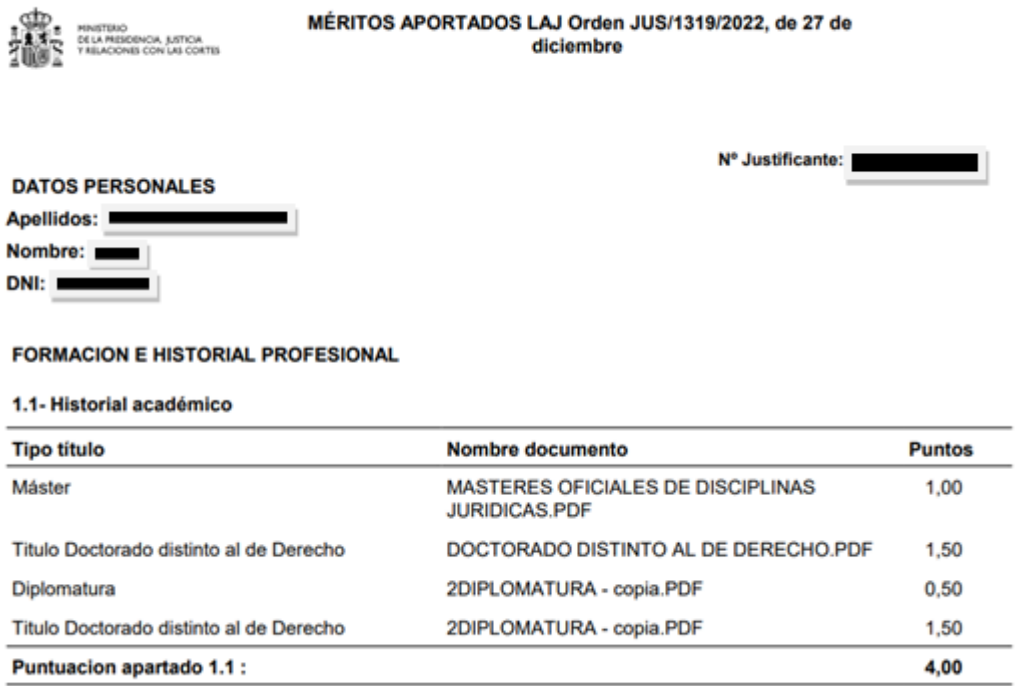

El documento comprobante recoge, con la misma estructura, los datos de oficio y de no oficio que se hayan aportado en el asistente.

#### **SUPERACION DE EJERCICIOS ANTERIORES**

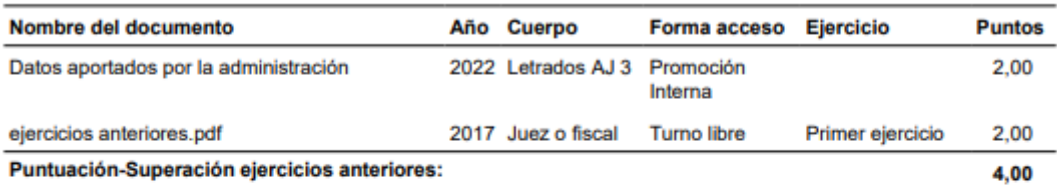

#### **SERVICIOS PRESTADOS**

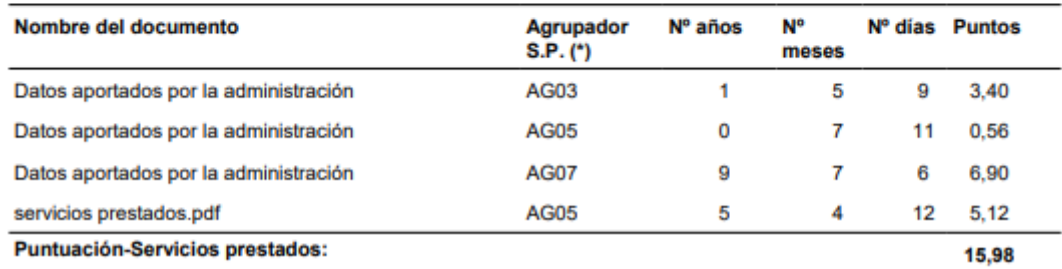

de 27 de diciembre.

En la parte final del documento "Comprobante", se refleja la valoración provisional suma de los 3 méritos, la fecha y hora en la que se está generando el documento y la leyenda correspondiente a los agrupadores que se utilizan para reflejar los "Servicios prestados":

**VALORACION PROVISIONAL DE MÉRITOS:** 

19,98

Fecha y hora de confirmación de envío: 10.04.2024 11:47:53

(\*) Agrupador S.P.

- AG01 LAJ por habilitación/Diligencias Art.44.3 RRC
- **AG02** Habilitaciones por actos aislados/concretos con continuidad
- AG03 LAJ Sustituto
- AG04 Secretario O.J. Agrupaciones Juzgados de Paz/Juzgado de Paz
- **AG05** Gestión Procesal y Administrativa/Cuerpo de Oficiales AJ
- **AG06** Titular/Interino/Sustituto en cuerpos de Jueces y Fiscales
- **AG07** Tramitación Procesal y Administrativa/Cuerpos Auxiliares AJ
- AG08 Cuerpos Auxilio Judicial/Agentes de la AJ